# **Instrukcja dla rodziców**

# **System elektronicznych rekrutacji**

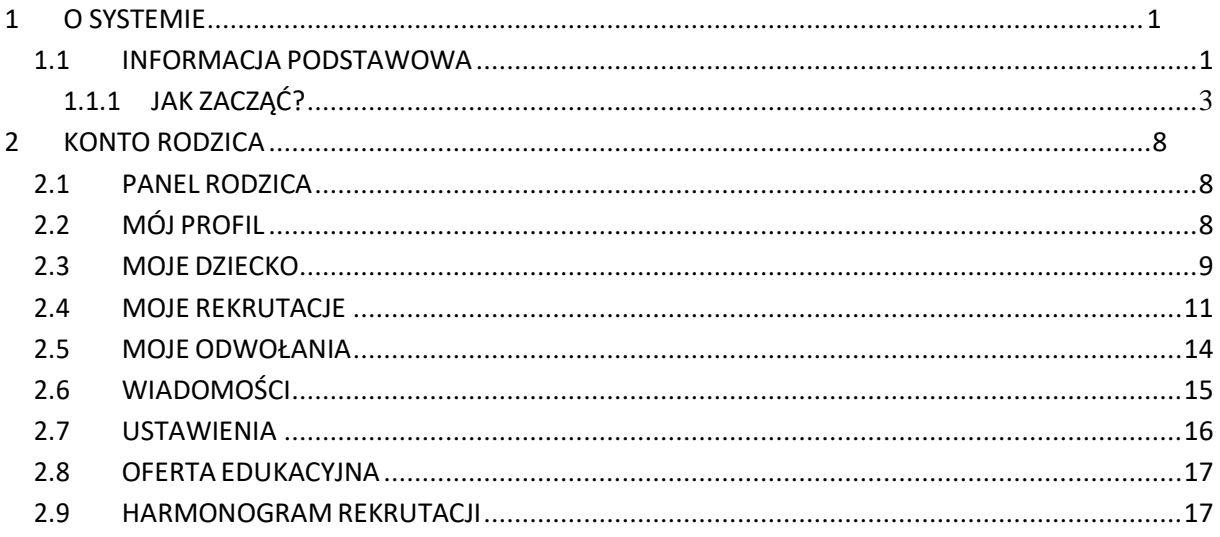

# O SYSTEMIE

To specjalny system rekrutacji stworzony z myślą o rodzicach dzieci uczęszczających lub mających dopiero uczęszczać do placówek oświatowych na terenie miasta/gminy. System spełnia restrykcyjne wymagania w zakresie ochrony danych osobowych (RODO) oraz oferuję wysoką dostępność dzięki spełnieniu normy WCAG 2.0 AA. System wyposażony został w mechanizm potwierdzania profilem zaufanym co zapewnia obsługę procesu składania wniosków wyłącznie w formie elektronicznej.

System działa poprawnie w przeglądarkach (Opera, Firefox, Edge, Chrome, Safari) w najnowszych wersjach.

Dzięki systemowi rekrutacji:

- złożysz wniosek z dowolnego miejsca -szybko i bez kolejek,
- wiesz dokładnie na jakim etapie są Twoje wnioski,
- dzięki komunikacji mailowej jesteś na bieżąco z całym procesem rekrutacji,
- w jednymmiejscu złożysz wszystkie wymagane dokumenty, aby zrekrutować swoje dziecko do wybranej placówki,
- masz dostęp do najważniejszych informacji i oferty edukacyjnej wszystkich placówek oświatowych na terenie gminy.

Aby zapoznać się z informacjami podstawowymi na temat rekrutacji należy wybrać jedną z opcji w głównym oknie informacyjnym systemu:

- harmonogram rekrutacji,
- kryteria rekrutacji,
- zasady naboru.

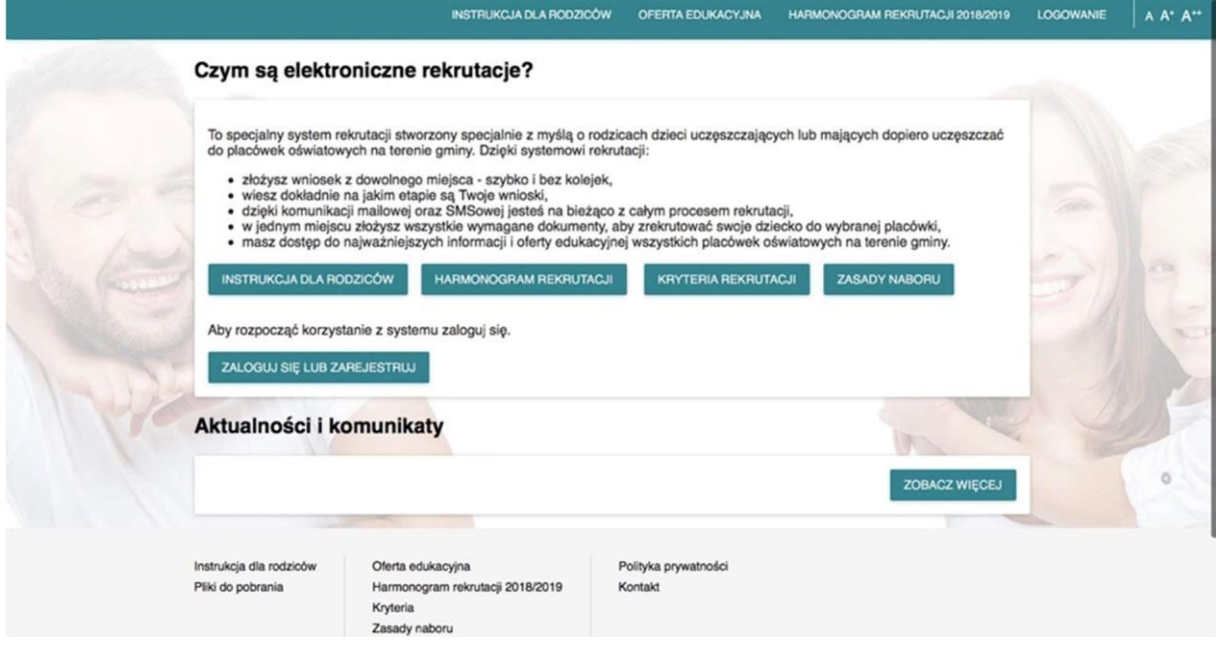

Rysunek 1 Główne okno systemu

## 1.1.1 JAK ZACZĄĆ?

Aby przejść do opcji składania wniosków w procesie rekrutacji elektronicznych należy wybrać opcję Logowanie w górnym menu lub Zaloguj się lub zarejestruj w oknie startowym systemu.

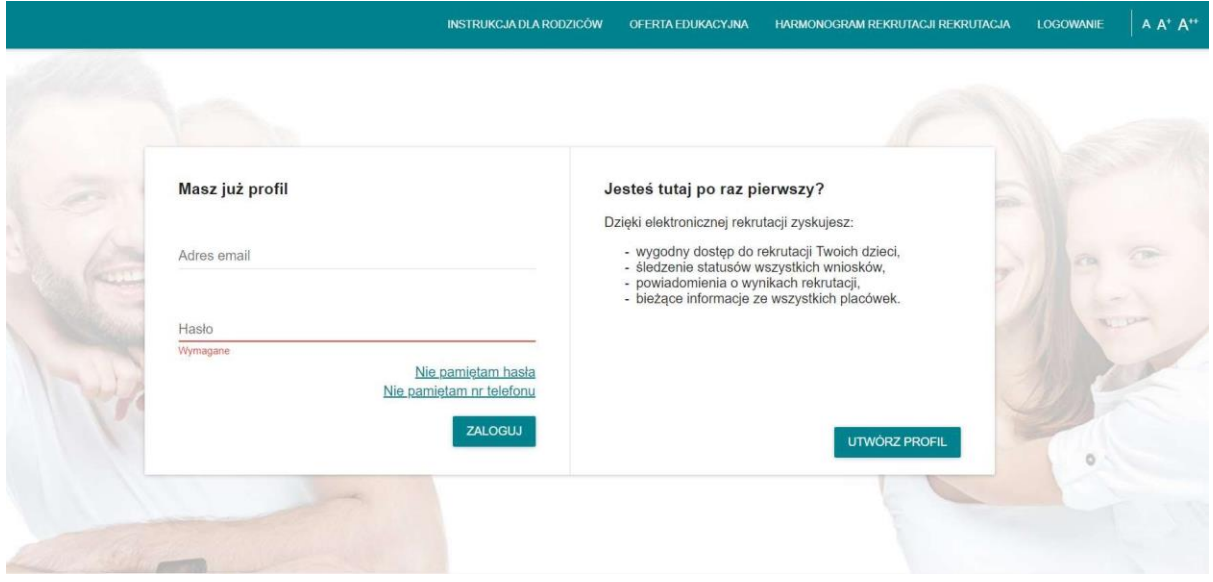

Rysunek 2 Opcja utworzenia profilu

# PROFIL ZAUFANY SŁUŻY TYKO I WYŁĄCZNIE DOPOTWIERDZENIA SKŁADANEGO WNIOSKU W SYSTEMIE REKRUTACJI

Jeżeli nie posiadasz profilu zaufanego wejdź na stronę https://pz.gov.pl i załóż profil postępując zgodnie z instrukcją na stronie.

Możeszrównieżzałożyć profilzaufany w swoim banku.

## Wniosek można złożyć na dwa sposoby:

1. Wniosek wypełniamy w systemie elektronicznej rekrutacji i składany w formie papierowej do placówki pierwszego wyboru.

Pamiętaj! Drugi opiekun wskazany na wniosku musi potwierdzić złożenie wniosku linkiem otrzymanym na adres mailowy , w przeciwnym przypadku wniosek nie będzie procedowany dalej w procesie rekrutacji.

lub

2. Wniosek wypełniany w systemie elektronicznej rekrutacjiz potwierdzeniem Profilem Zaufanym.

W tym przypadku upewnij się czy Twoja placówka przyjmuje dokumenty w formie elektronicznej (regulamin rekrutacji). Pamiętaj! Wszyscy opiekunowie prawni wskazani we wniosku muszą go potwierdzić Profilem Zaufanym, w przeciwnym przypadku wniosek nie będzie procedowany dalej w procesie rekrutacji.

Proces rejestracji użytkownika jest niezbędny w celu przeprowadzenia procesu złożenia wniosku. Zakładanie konto realizowane jest pod przyciskiem Utwórz profil. Proceszakładania konta składa się z 4 kroków.

KROK 1:

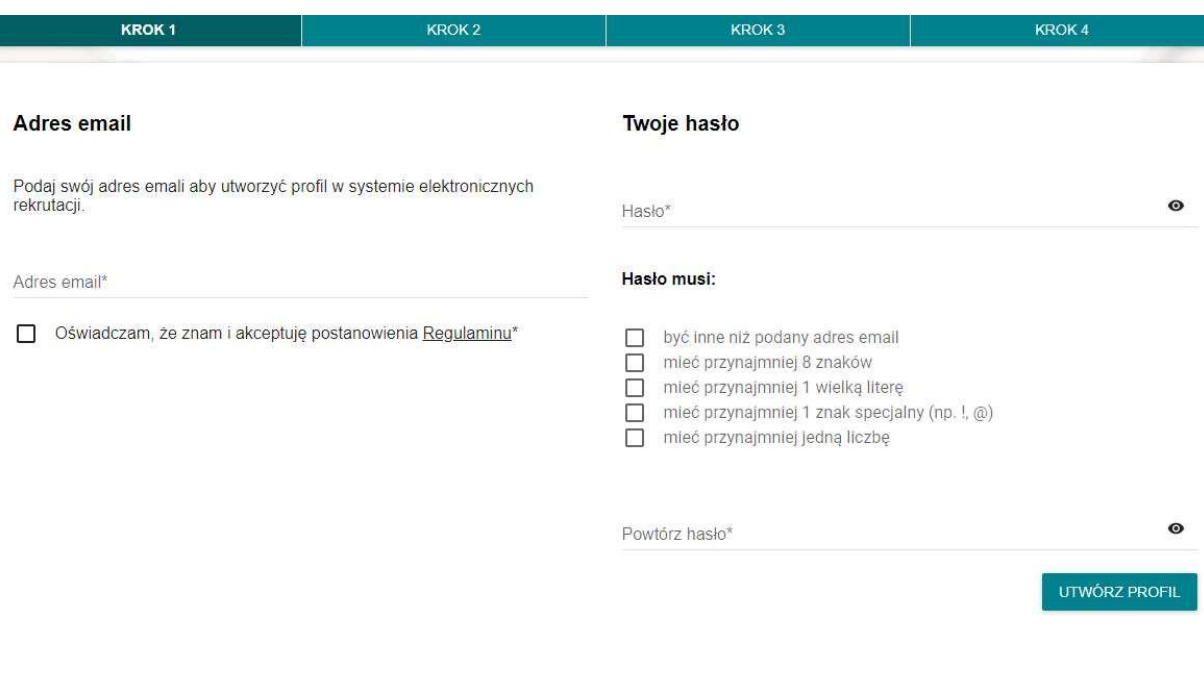

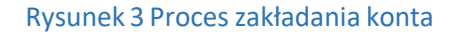

Ze względów bezpieczeństwa konieczne podanie jest hasła o odpowiedniej sile (spełniające odpowiednie kryteria). Niezbędne jest również zapoznanie się z regulaminem systemu wraz z jego akceptacją. Po zdefiniowaniu wszystkich wymaganych danych (email, hasło) w następnym kroku otrzymamy informację o wysłaniu linku aktywacyjnego na wskazany adres mailowy.

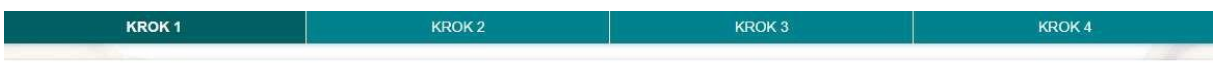

Na podany adres email otrzymasz wiadomość z linkiem aktywacyjnym do konta. Kliknij w niego by dokończyć procedurę zakładania konta w systemie elektronicznych rekrutacji.

Jeżeli nie znajdziesz w swojej poczcie wiadomości z linkiem aktywacyjnym sprawdź folder ze spamem - nasza wiadomość mogła tam przez przypadek trafić.

Rysunek 5 komunikat

Uwaga: Mail może czasami trafić do SPAMu

# **Rekrutacje System Testowy**

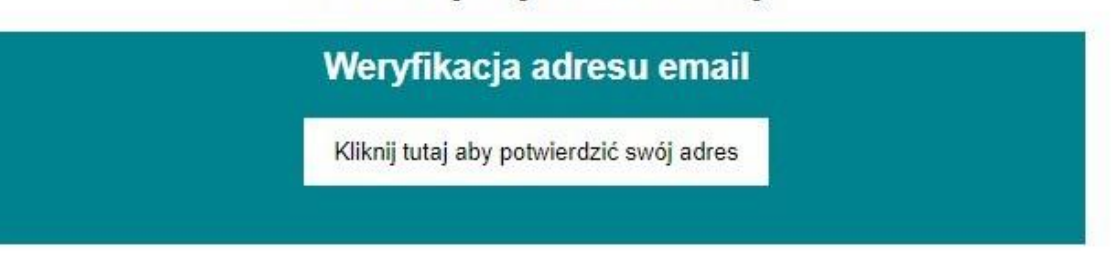

Szanowni Państwo.

odnotowaliśmy w naszym systemie rozpoczęcie procedury tworzenia konta. Kliknij w<br>link by potwierdzić swój adres email by przejść do kolejnego kroku tworzenia konta.

Jeżeli link nie wyświetla się poprawnie, skopiuj go i wklej bezpośrednio w okno przeglądarki.

Jeżeli nie zakładali Państwo konta w systemie elektronicznych rekrutacji, a mail ten trafił do Państwa przez pomyłkę - prosimy o kontakt za pośrednictwem formularza kontaktowego dostępnego na stronie.

Pozdrawiamy, System elektronicznych rekrutacji.

Kontakt Zaloguj się do profilu

#### Rysunek 6 Treść maila z linkiem weryfikacyjnym

#### KROK 2:

W drugim kroku należy podać numer telefonu.

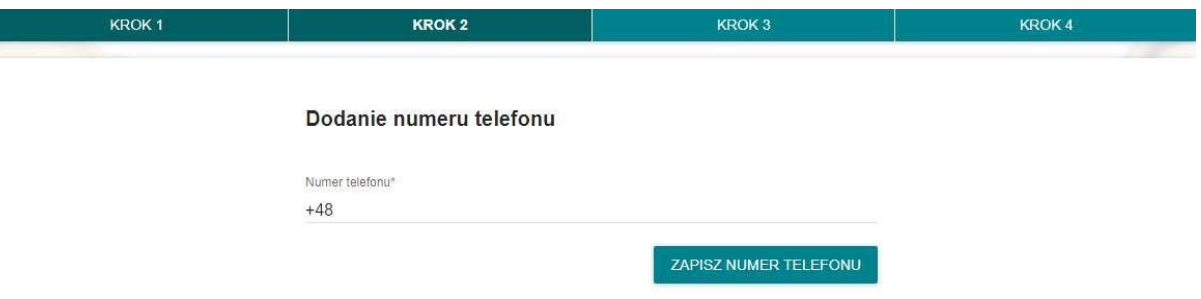

#### Rysunek 7 Dodanie numeru telefonu

Następnie zalogować się do systemu.

Przy logowaniu należy podać 6-cyfrowy KOD, wysyłany na adres email użytkownika.

# Masz już profil

Kod został wysłany na twój adres email

Wpisz kod weryfikacyjny

POTWIERDŹ KOD I ZALOGUJ

Rysunek 8 Kod weryfikacyjny

Po pierwszym logowaniu należy wybrać obrazek weryfikacyjny. (Wybór jest inny dla każdej osoby zakładającej konto).

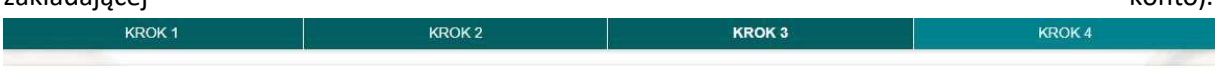

#### Wybór obrazka weryfikacyjnego

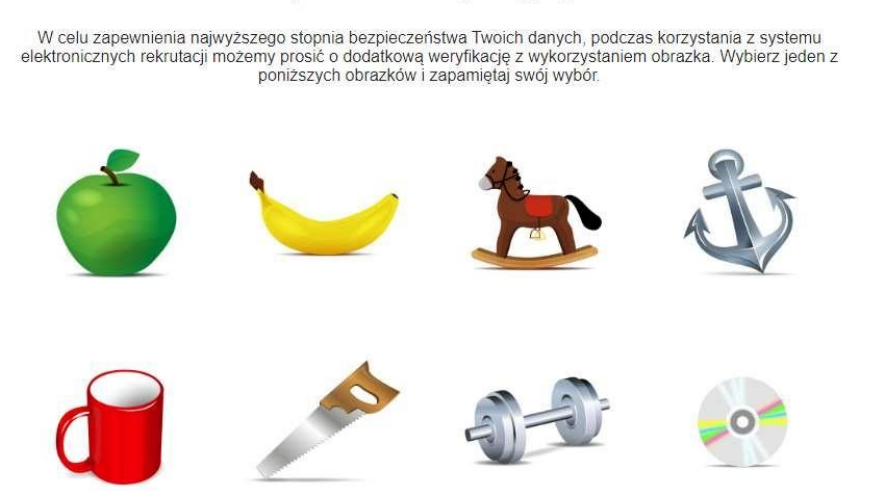

#### Rysunek 9 Obrazek weryfikacyjny

KROK 4:

W ostatnim kroku rejestracji System Elektronicznych Rekrutacji poprosi użytkownika o podanie wszystkich

Potrzebnych danych do założenia konta i późniejszego składania wniosku.

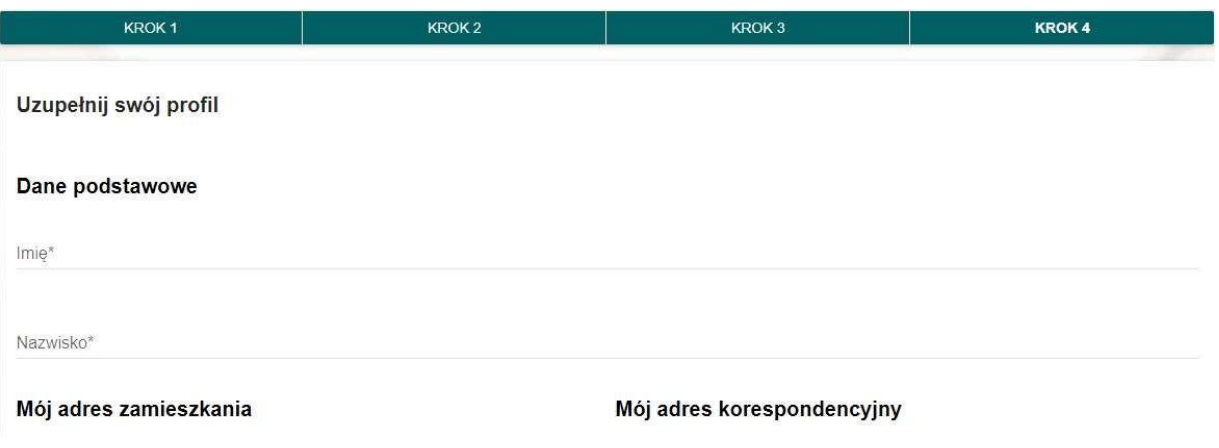

Rysunek 10 "uzupełnij swój profil"

#### 2.1 PANEL RODZICA

Po zalogowaniu się użytkownik zostaje przeniesiony do Panelu rodzica. W panelu znajduje się podgląd na aktywne wnioski, aktualności oraz komunikaty.

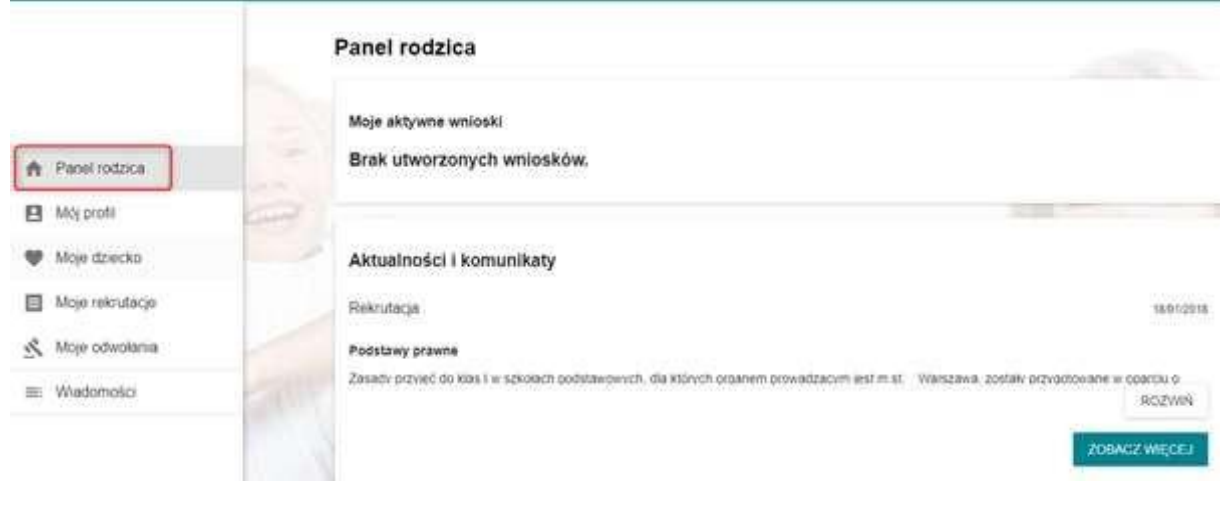

#### Rysunek 11 Panel rodzica

#### 2.2 MÓJ PROFIL

W zakładce Mój profil można zmienić dane osobowe oraz adresy, które zostały podane podczas rejestracji konta. Aby to zrobić należy kliknąć przycisk Edytuj dane i uzupełnić odpowiednio pola, a następnie zapisać poprzez Zapisz dane w profilu. Pamiętaj! Podane dane w tej zakładce są automatycznie dodawane do wniosku.

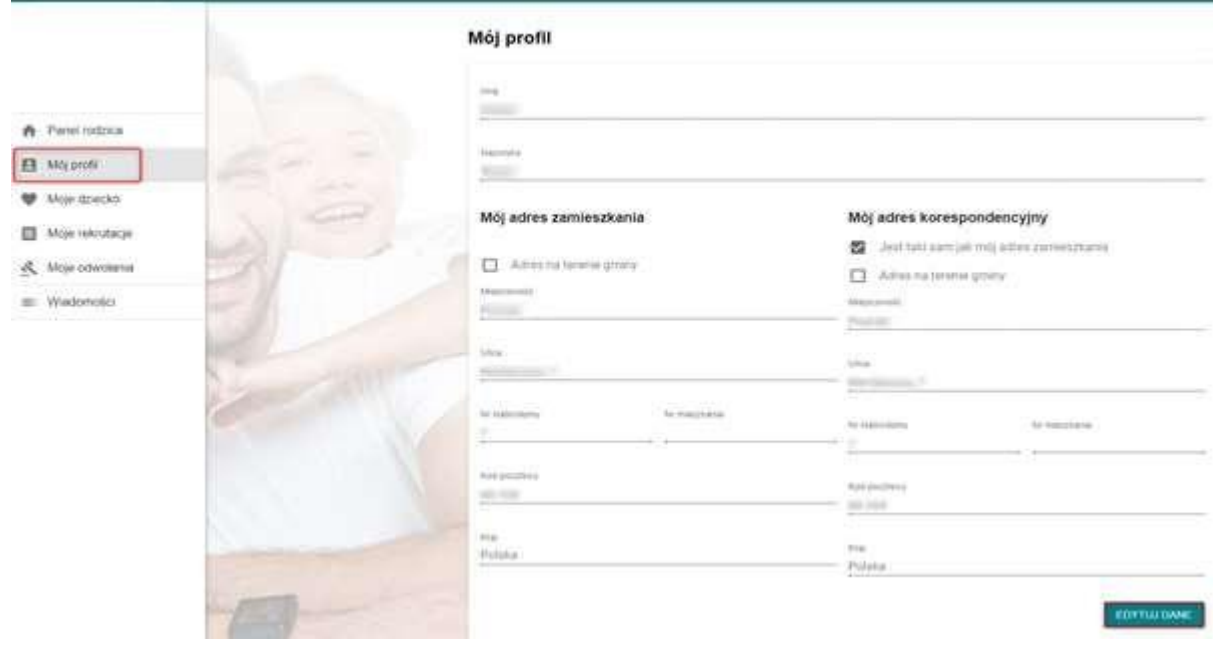

Rysunek 12 Edycja profilu rodzica

W zakładce Moje dziecko rodzic ma możliwość dodania nowego dziecka, edycji danych dziecka oraz usunięcia danych dziecka.

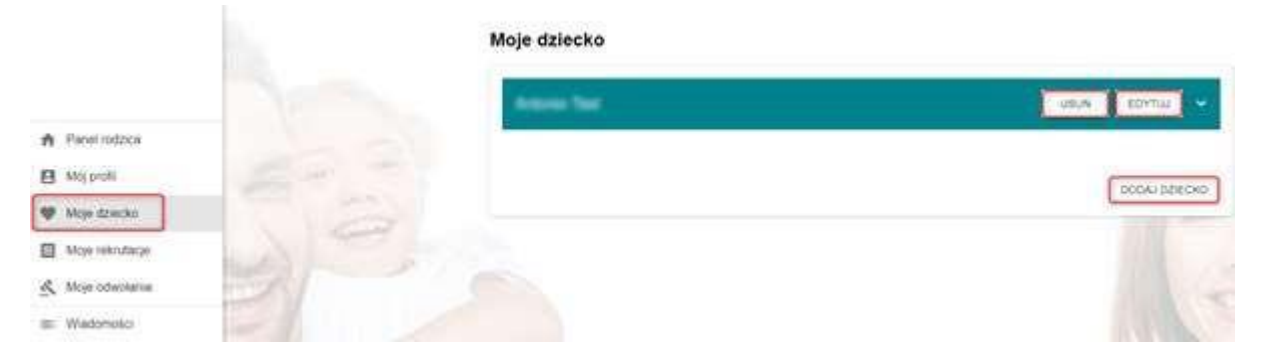

## Rysunek 4 Moje dziecko

Klikając przycisk Dodaj dziecko pojawia się formularz w którym należy uzupełnić podstawowe dane dziecka, adres zamieszkania oraz dane drugiego opiekuna prawnego.

|                                                 |                                                                                | <b>EAMOULIFORMULARE</b>                                                                                                    |
|-------------------------------------------------|--------------------------------------------------------------------------------|----------------------------------------------------------------------------------------------------|
|                                                 | Podstawowe dane dziecka                                                        | Adres zamieszkania dziecka                                                                                                    |
| A Panel rodzica<br>B Mit profit<br>Maje dziecko | <b>Intra</b><br>Druge mis                                                      | C liby moreo advesu-adres zumeschania dziecka jest<br>taki sam jak mój adres zamieszkaria<br>C Uzyj adresu zamienzkiania drugiego opiekuna<br>prawnego - adres zamieszkarsa jest taki sam pat<br>druglego opiekuna prawnego.<br>O Adres zamieszkania dziecka jest inny niż adresy |
| Wood mikroski<br>& Moje odwołanie               | NAYAHAIL                                                                       | zamieszkania obu oziekunów prawnych.<br>Agree no beans group<br>酉<br>Marcerald                                                                                                    |
| Wadobošo                                        | PESEC                                                                          | <b>Liferan</b>                                                                                                    |
|                                                 | $\Box$ Dziecko nie posiada tr PESEL<br>Tup downwills polluter@lascage.temampel | TO export and<br>TO ELECTRONIC                                                                                                    |
|                                                 | <b>Nation Banaments</b>                                                        | Red position                                                                                                    |
|                                                 | $\circ$<br>chilopiec<br>Ö<br>dziewczynka                                       | to a<br>Polska                                                                                                    |
|                                                 | Data urodrena                                                                  |                                                                                                    |
|                                                 | Mejora urodzenia                                                               |                                                                                                    |

Rysunek 13 Dodaj dziecko – dane podstawowe oraz adres zamieszkania

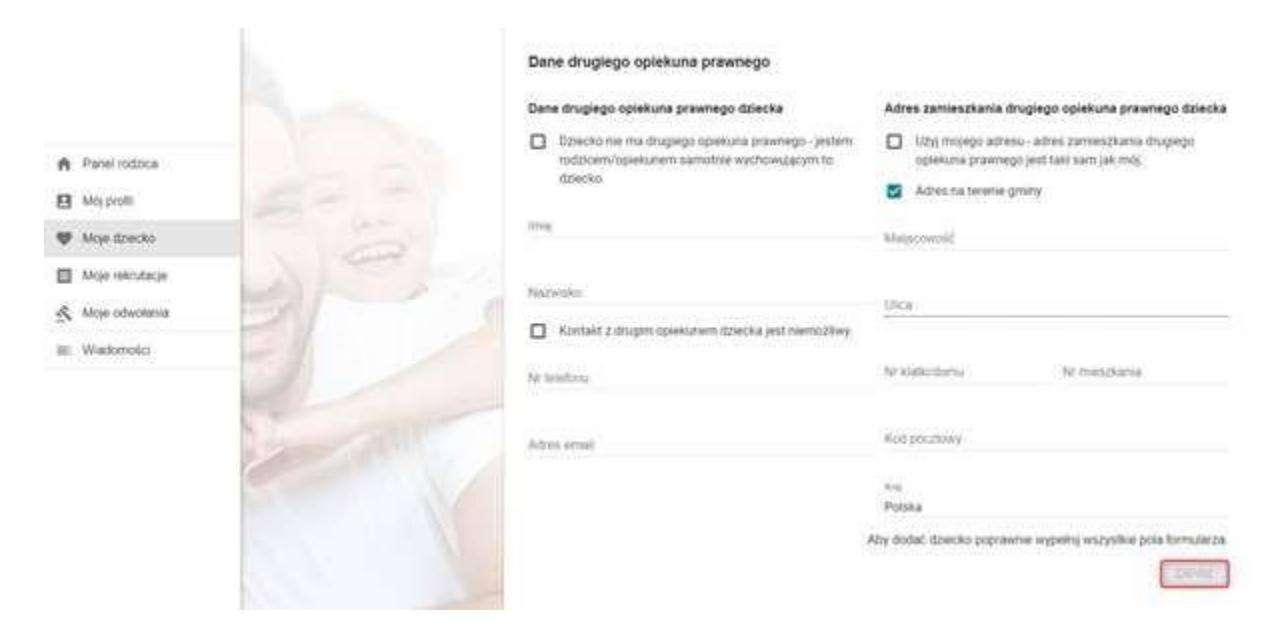

Rysunek 14 Dodaj dziecko – dane drugiego opiekuna prawnego

Aby usunąć dane dziecka z systemu należy kliknąć przycisk Usuń. Pamiętaj! Usuniętych danych nie można przywrócić.

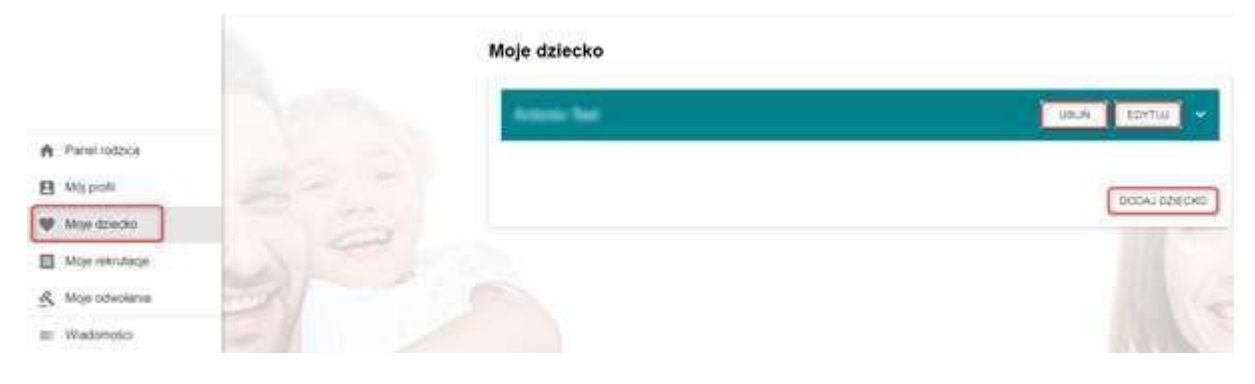

Rysunek 5 Usuń dziecko

# 2.4 MOJE REKRUTACJE

Po dodaniu danych dziecka należy przejść do zakładki "Moje rekrutacje" – następnie wybrać opcję

#### "Złóż wniosek"

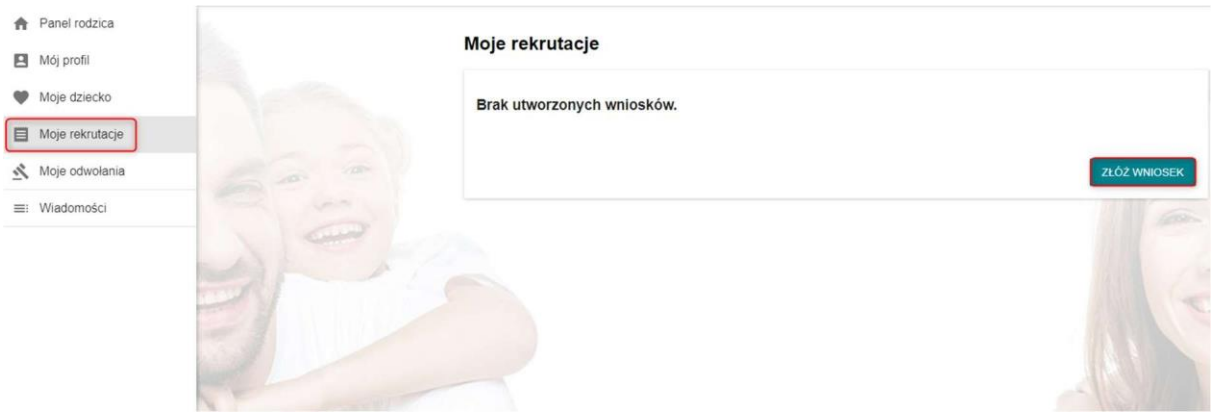

Rysunek 16 Moje rekrutacje

Następnie wybieramy dziecko i typ rekrutacji (typ placówki: przedszkole, szkoła podstawowa, żłobek itp.), dla których chcemy złożyć wniosek.

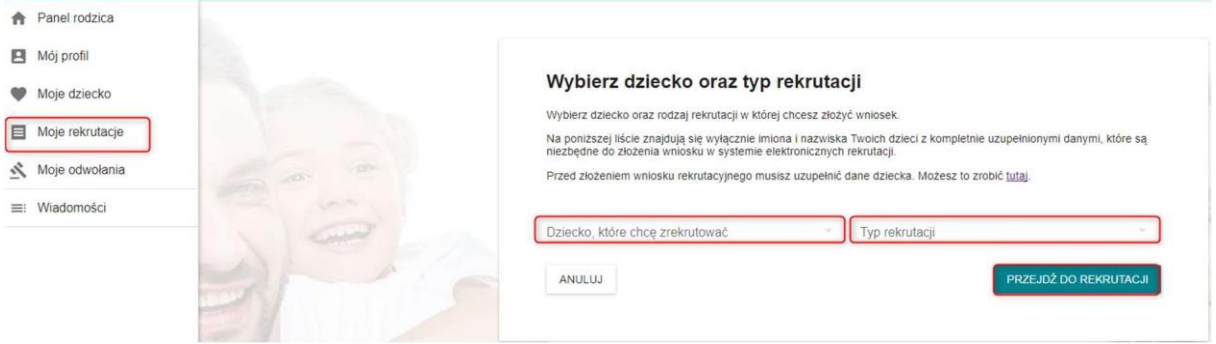

## Rysunek 17 Nowy wniosek

W kolejnym kroku wybieramy rekrutację (podstawowa/ciągła).

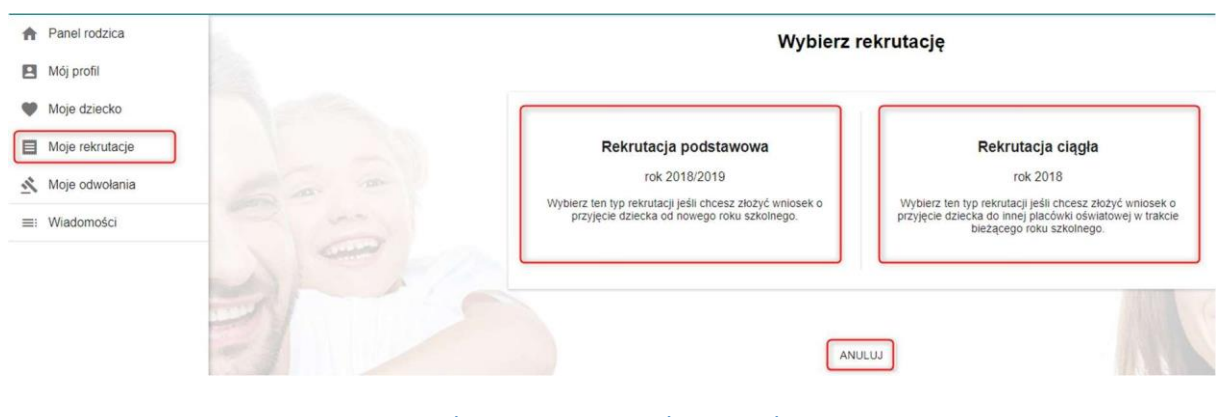

Rysunek 18 Nowy wniosek – typ rekrutacji

Po uzupełnieniu i zapisaniu wniosku zobaczymy poniższy komunikat:

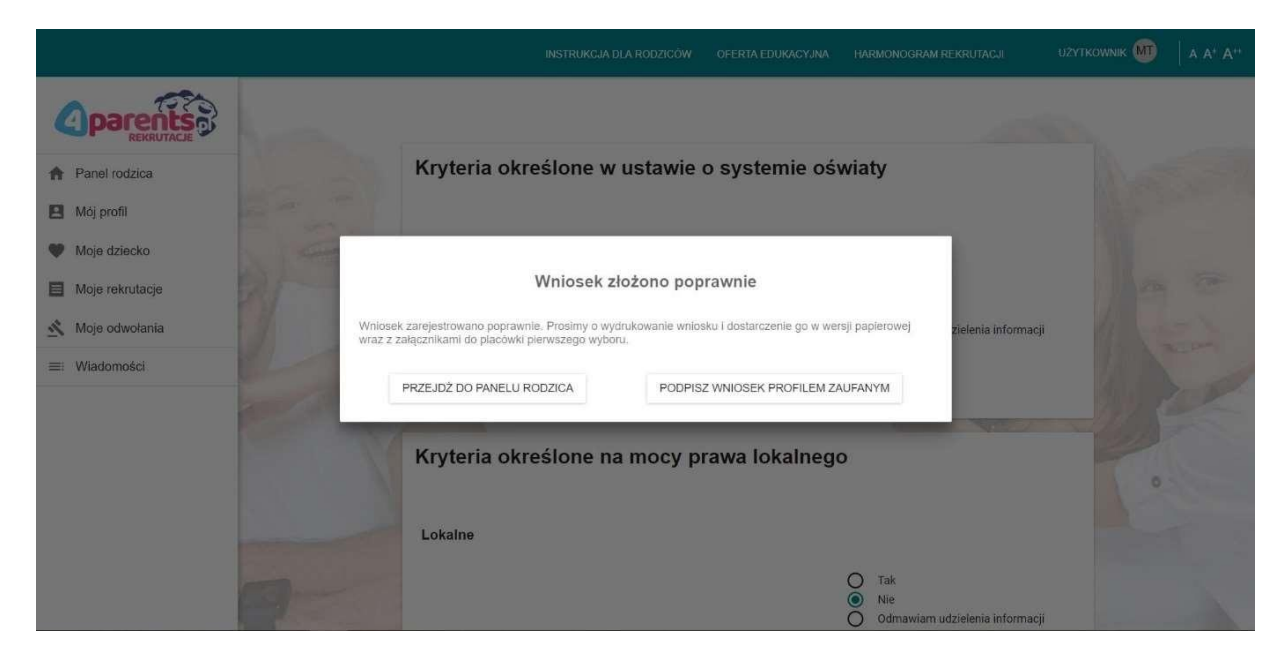

Rysunek 20 Wniosek złożony poprawnie – komunikat

Następnie przejdź do potwierdzenia Profilem Zaufanym:

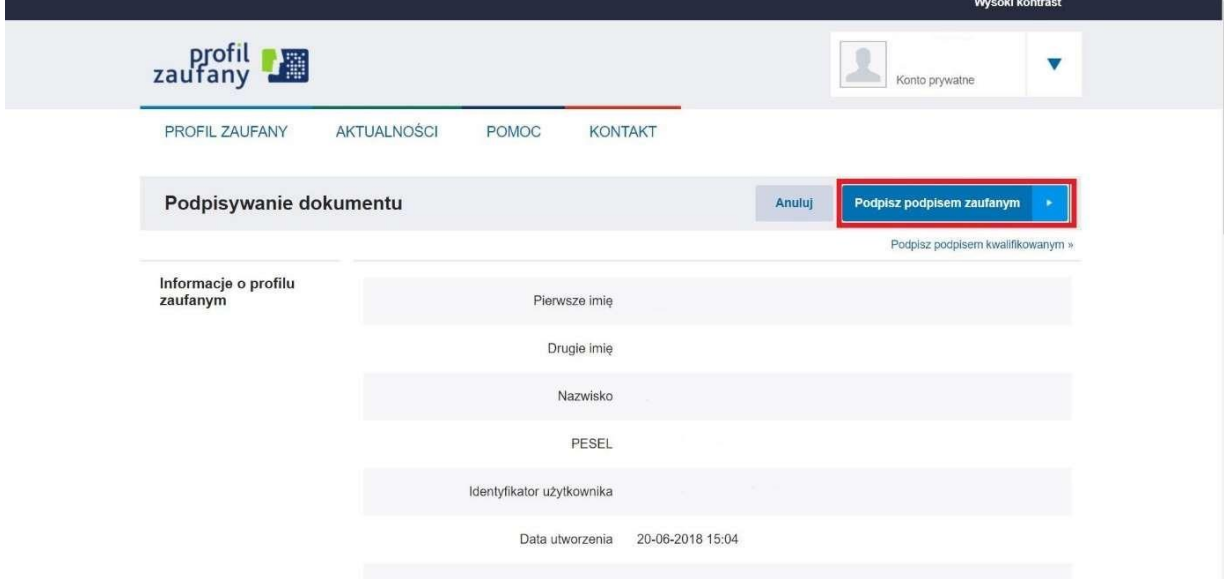

Rysunek 21 Wniosek złożony poprawnie – komunikat podpis Profilem Zaufanym

Potwierdzenie przez drugiego rodzica przy użyciu podpisu Profilem Zaufanym:

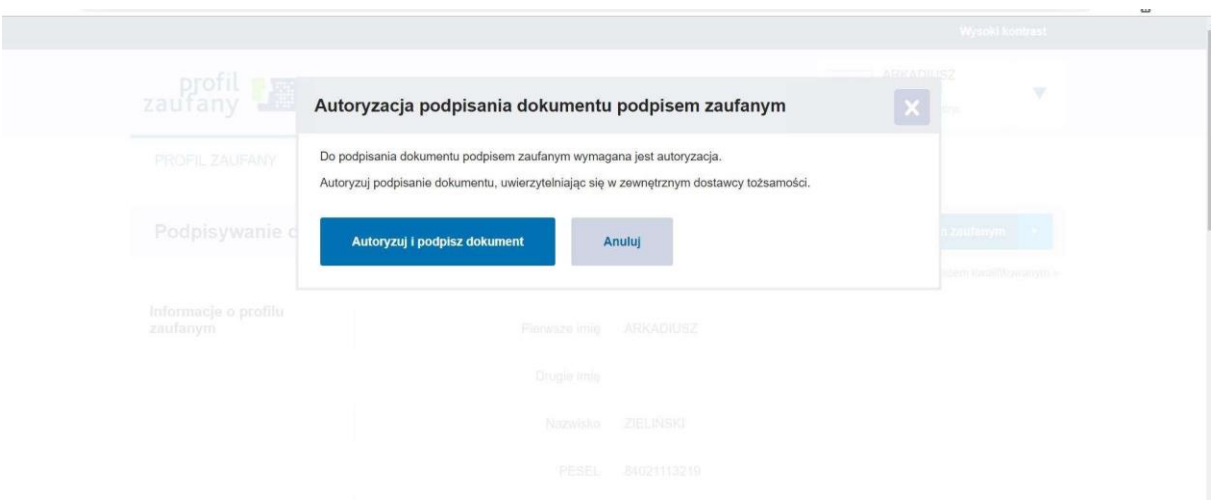

Rysunek 23Wniosek złożony poprawnie – potwierdzenie drugiego opiekuna Profilem Zaufanym

# WAŻNE

Wybierając formę potwierdzenia wniosku Profilem Zaufanym musi on zostać potwierdzony przez wszystkich rodziców / opiekunów prawnych wskazanych we wniosku.

Jeżeli potwierdzasz wniosek Profilem Zaufanym nie ma konieczności drukowania i składania wniosku w formie papierowej.

W przypadku braku Profilu Zaufanego przez któregokolwiek z rodziców / opiekunów prawnych pamiętaj o wydrukowaniu wniosku i potwierdzeniu przez drugiego rodzica / opiekuna prawnego ( link do potwierdzenia otrzyma drogą mailową )

Wniosek, który nie zostanie potwierdzony przez drugiego rodzica / opiekuna prawnego nie przejdzie dalej w procesie rekrutacji.

Po złożeniu wniosku w zakładce "Moje rekrutacje" mamy możliwość podejrzenia szczegółów wniosku, druku, edycji oraz usunięcia wniosku. Pamiętaj! Usunięcie wniosku jest nieodwracalne.

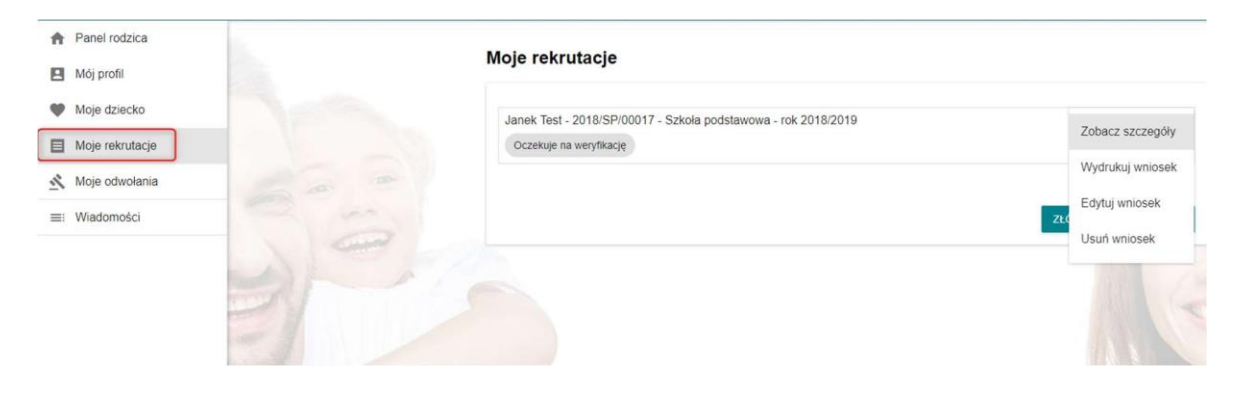

# 2.5 MOJE ODWOŁANIA

W zakładce Moje odwołania użytkownik ma podgląd na złożone w systemie odwołania.

W tabeli widoczne są poniższe dane:

Nr wniosku, imię i nazwisko dziecka, Szkoła, Data utworzenia, Data odpowiedzi orazOdpowiedź.

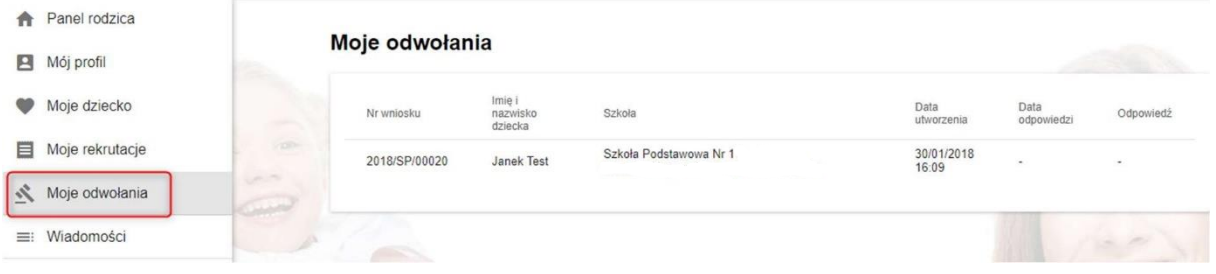

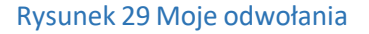

# 2.6 WIADOMOŚCI

W zakładce "Wiadomości" widoczne są informacje przesyłane do nas bezpośrednio od pracowników placówki.

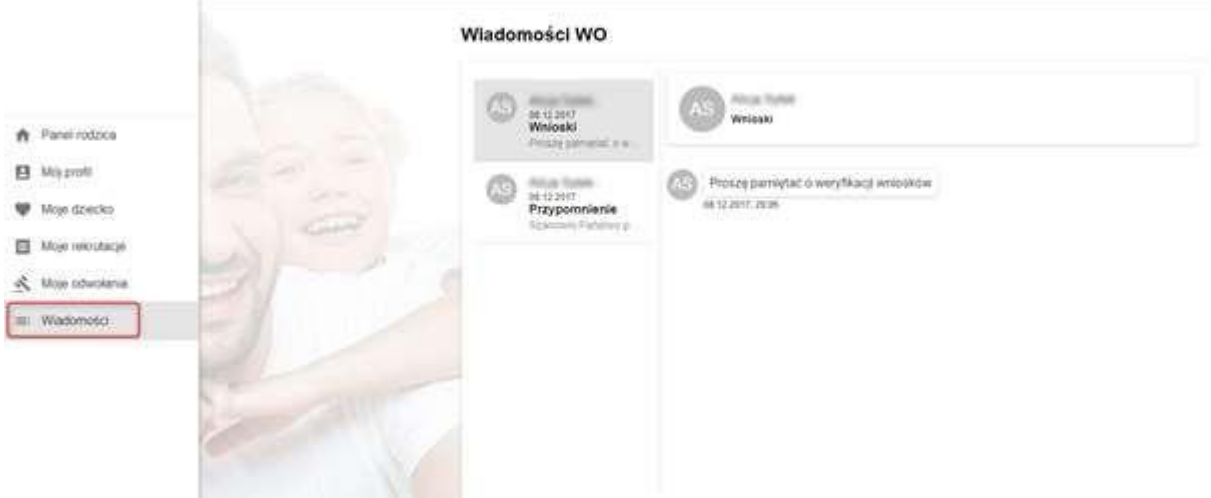

Rysunek 30 Wiadomości WO

# 2.7 USTAWIENIA

Aby przejść do ustawień konta należy kliknąć na skrót użytkownika w prawym górnym rogu i wybrać "Ustawienia".

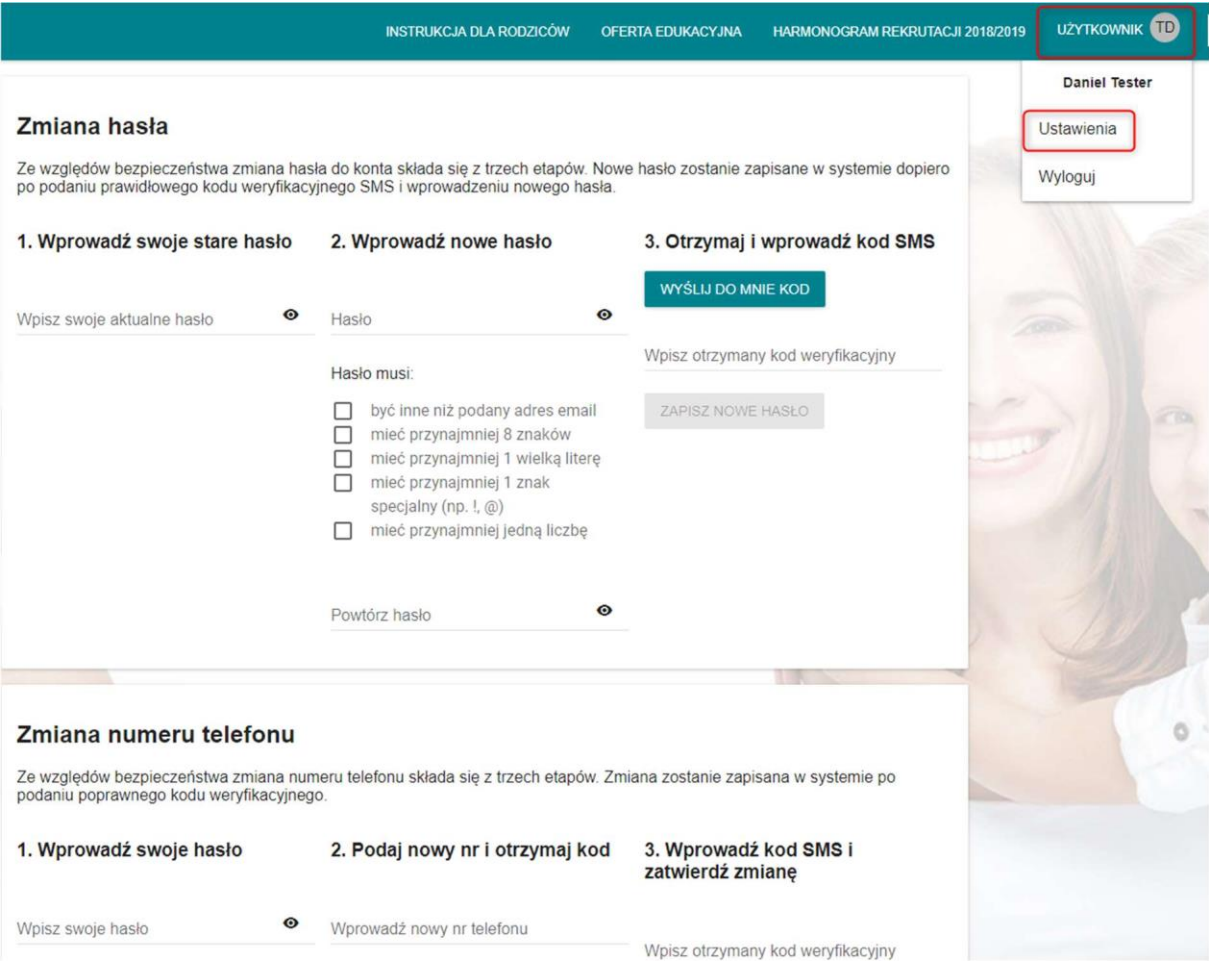

# Rysunek 31 Ustawienia użytkownika

W zakładce "Ustawienia" dostępne są poniższe funkcje:

Zmiana hasła, zmiana numeru telefonu, zmiana adresu e-mail oraz usunięcie konta.

Przy każdej czynności należy skorzystać z weryfikacji kodem przesyłanym drogąmailową.

# 2.8 OFERTA EDUKACYJNA

W zakładce Oferta edukacyjna znajduje się lista placówek biorących udział w rekrutacji.

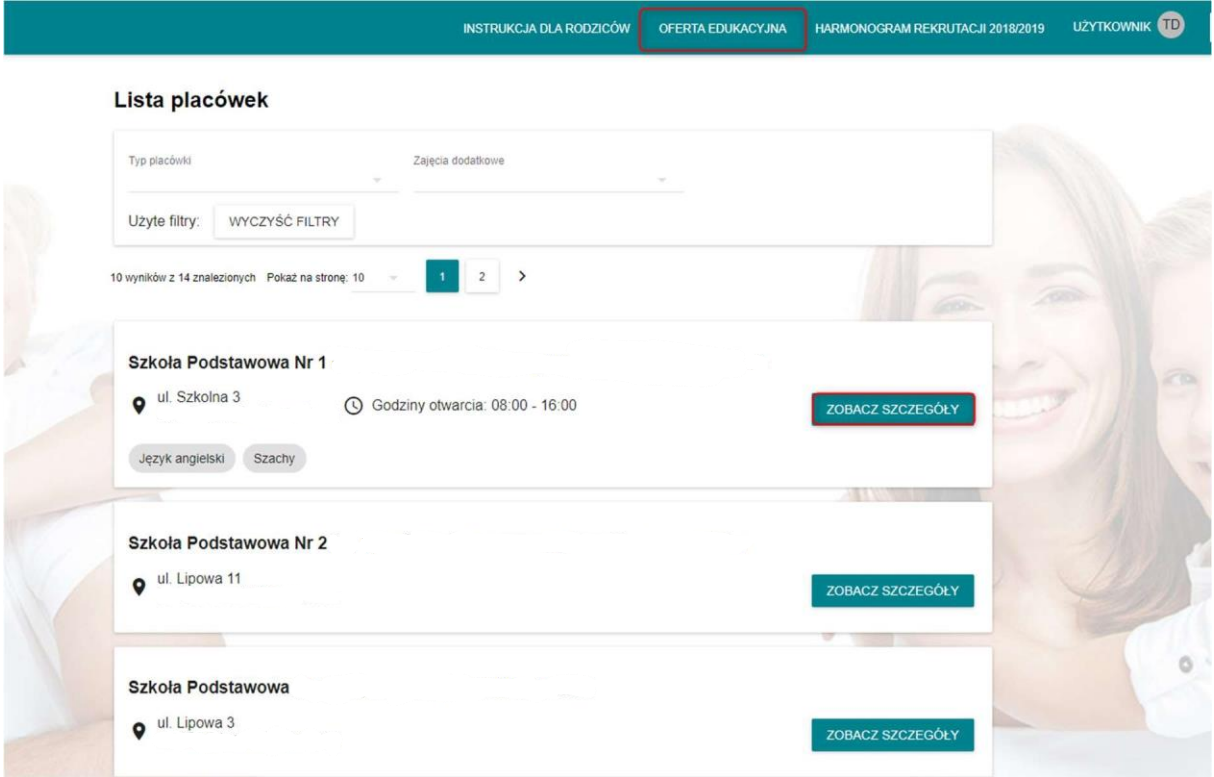

Rysunek 33 Oferta edukacyjna – lista placówek

W tej zakładce znajdziemy również informacje dotyczące danych placówek, takie jak:

Godziny otwarcia placówki, adres placówki,zajęcia dodatkowe oferowane w placówce.

#### 2.9 HARMONOGRAM REKRUTACJI

Zakładka "Harmonogram rekrutacji" pozwala na zapoznanie się z terminami poszczególnych etapówprocesu rekrutacji. Harmonogram zawiera informacje dotyczące:

- rekrutacji podstawowej,
- prac komisji,
- ogłoszeń listy wniosków zaakceptowanych przez placówki,
- przyjmowania zgód dotyczących uczęszczania do danej placówki,
- ogłoszeń listy przyjętych,
- ogłoszeń listy wniosków zaakceptowanych przez placówki w rekrutacji uzupełniającej,
- końca przyjmowania zgód dotyczących uczęszczania do danej placówki,
- ogłoszeń ostatecznej listy przyjętych.

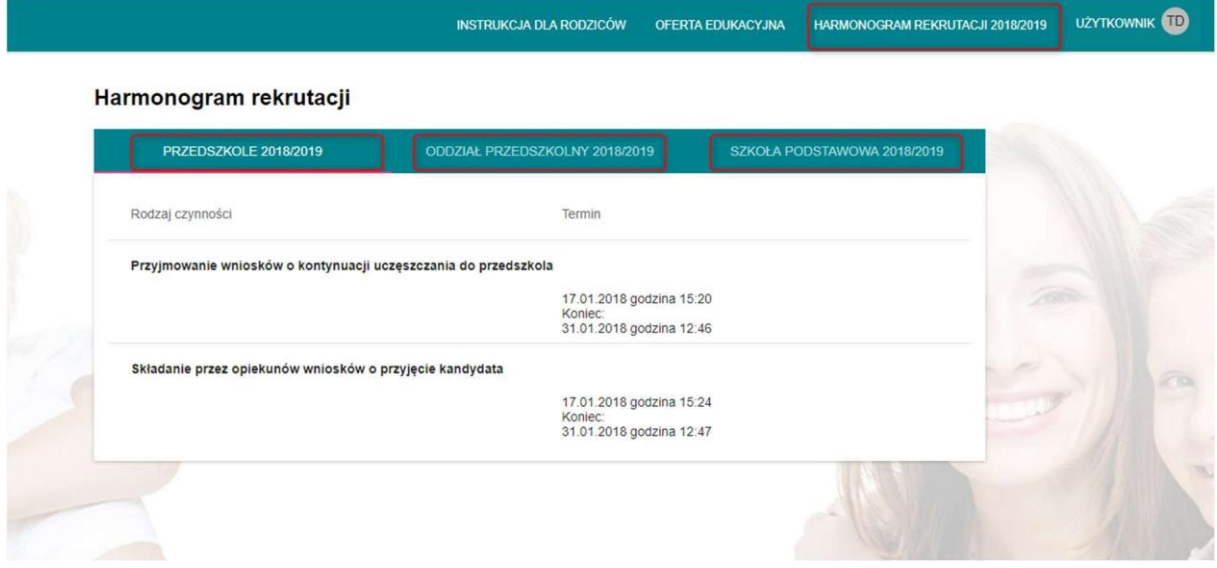

Rysunek 35 Harmonogram rekrutacji